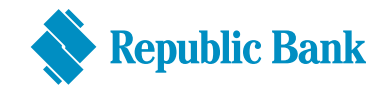

# VERIFONE TERMINAL

# VX520

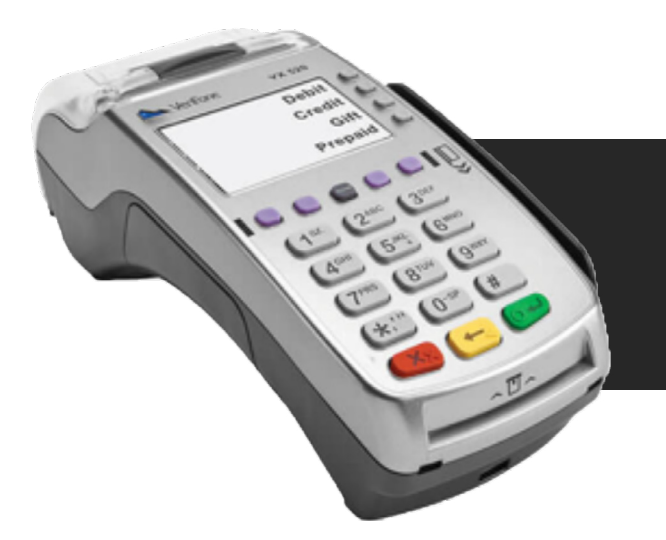

Guide to a perfect sale Debit Card and Credit Card Transactions

# REMEMBER TO LOG ON DAILY

### **HERE IS HOW**

- » Select "function" (F4) on the Menu screen
- » Key in "93" and press "enter" (green button)
- » Enter "password"
- » Select "debit" (F3)
- » At end of transaction, terminal displays "Approved" and reverts to the Menu screen

# **Contents**

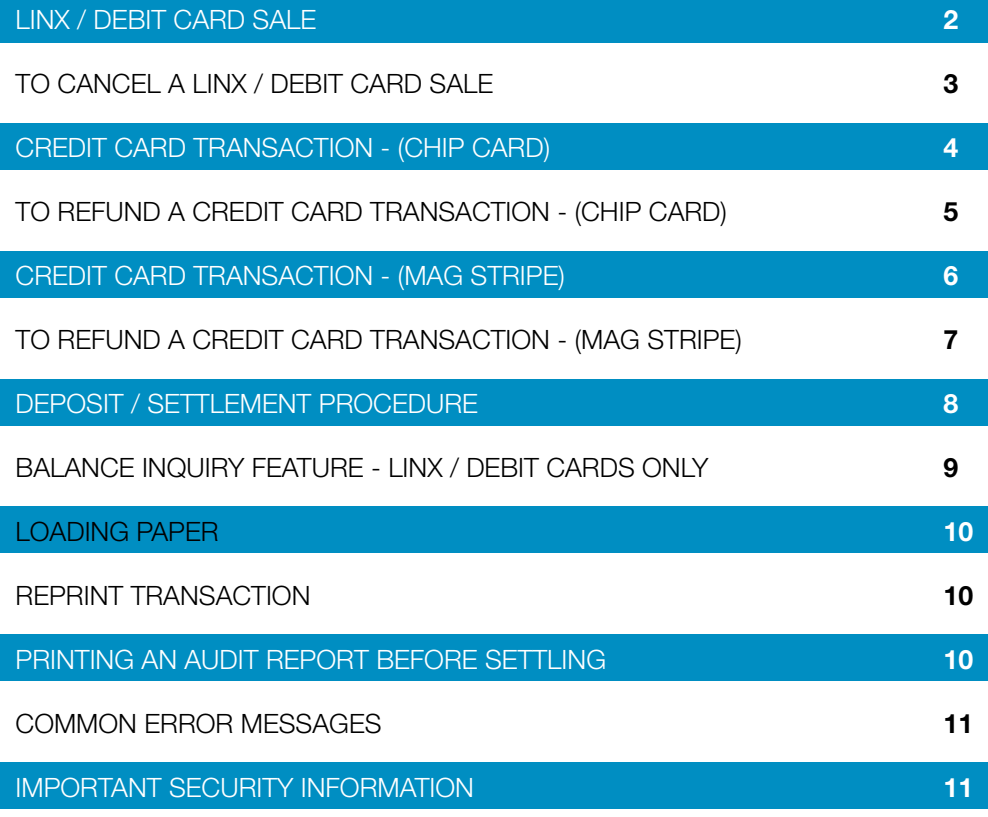

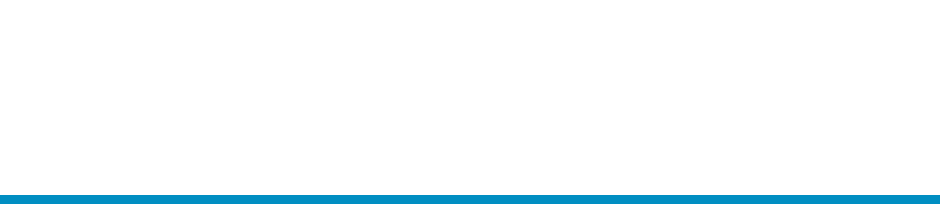

## LINX / DEBIT CARD SALE

### **CUSTOMER**

» Swipe Customer's Card

- » Key in sale amount
- » Press Enter (green button)
- » Amount appears on PIN pad
- » Customer verifies amount on PIN pad
- » If correct, press Enter (green button)
- » Press "1" to select Savings Or

Press "2" to select **Checking** 

- » Key in PIN
- » Press Enter (green button)

Sale receipt is printed

- » Tear off Merchant Copy (to be maintained for 12 months)
- » Prompt appears on screen to print Customer Copy
- » Press Enter (green button)
- » Customer's receipt is printed
- » Tear off receipt and give to customer

### **CASHIER**

U<br>D<br>D

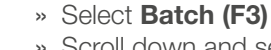

- » Scroll down and select Void (F4)
- » Enter void password
- » Press Enter (green button)
- » Enter invoice number of transaction to be cancelled
- » Press Enter (green button)

### Amount of original transaction appears on terminal screen

» If correct, press Enter (green button). If incorrect, press Cancel (red button).

### Void receipt is printed

- » Tear off Merchant Copy (to be maintained for 12 months)
- » Prompt appears on screen to print Customer Copy
- » Press Enter (green button)
- » Customer's receipt is printed
- » Tear off receipt and give to customer

### CREDIT CARD **TRANSACTION** *(CHIP CARD)*

### CASHIER

- » Insert customer's chip card into PIN pad with chip facing upwards
- » Key in sale amount on terminal
- » Press **Enter** (green button)
- » Wait for customer to confirm amount and enter PIN on PIN pad once prompted by terminal

**N.B. Not all cards will prompt for a PIN to be entered. Leave chip card in reader for the duration of the transaction.**

### Sale receipt is printed

- » Tear off Merchant Copy (to be maintained for 12 months)
- » Prompt appears on screen to print Customer Copy: Yes or No
- » Press Enter (green button)
- » Customer's receipt is printed
- » Follow instructions printed on receipt Merchant Copy
- » Should the receipt prompt for signature, verify signature and name of cardholder on receipt by comparing with signature and name on credit card
- » Tear off Customer Copy and give to customer, together with credit card

If a chip card is swiped on the terminal, the terminal will read the card's mag stripe information and determine that a chip is embedded on that card. The terminal will then prompt to have the chip card inserted in the chip reader.

Should this occur and no chip can easily be identified on the card, the following is to be done. The bank must be contacted immediately at 627-3348 and a Code 10 approval must be requested. To assist with this approval the following is required:

- 1. The cardholder's full name as it appears on the card
- 2. The full card number
- 3. Any form of identification for the cardholder i.e. driver's permit, ID card or passport

### TO REFUND A CREDIT CARD **TRANSACTION** *(CHIP CARD)*

### CASHIER

- » Select New Trans (F2)
- » Select Refund (F4)
- » Enter refund password
- » Insert chip card into PIN pad with chip facing upwards
- » Key in refund amount
- » Press Enter (green button)
- » Wait for customer to confirm amount and enter PIN on PIN pad if prompted by terminal

**N.B. not all cards will prompt for a PIN to be entered. Leave chip card in reader for the duration of the transaction.**

### Refund receipt is printed

- » Tear off Merchant Copy (to be maintained for 12 months)
- » Prompt appears on screen to print Customer Copy: Yes or No
- » Press Enter (green button) to print Customer's Copy
- » Customer's receipt is printed
- » Customer Copy, together with credit card, to be given to customer
- » Tear off receipt and give to customer

### CREDIT CARD **TRANSACTION** *(MAG STRIPE)*

### CASHIER

» Swipe customer's card

- » Enter last four digits of card number
- » Press Enter (green button)
- » Key in sale amount
- » Press Enter (green button)
- » Confirm sale amount by pressing either F2 or Enter (green button)

### Sale receipt is printed

- » Tear off Merchant Copy (to be maintained for 12 months) and give to customer for signature
- » Prompt appears on screen to print Customer Copy
- » Press Enter (green button)
- » Customer's receipt is printed
- » Customer acknowledges by signing Merchant Copy
- » Verify signature and name of cardholder on receipt by comparing with signature and name on credit card
- » Tear off Customer Copy and give to customer, together with credit card

### TO REFUND A CREDIT CARD **TRANSACTION** *(MAG STRIPE)*

### CASHIER

» Select New Trans (F2)

- » Select Refund (F4)
- » Enter refund password
- » Swipe customer card
- » Enter last four digits of card number
- » Press Enter (green button)
- » Key in refund amount
- » Press Enter (green button)
- » Confirm sale amount by pressing either "F2" or Enter (green button)

### Refund receipt is printed

- » Tear off Merchant Copy (to be maintained for 12 months)
- » Prompt appears on screen to print Customer Copy
- » Press Enter (green button)
- » Customer's receipt is printed
- » PROPRIETOR/MANAGER/DESIGNATE verifies refund by signing Merchant Copy and Customer Copy
- » Customer Copy, together with credit card, to be given to customer

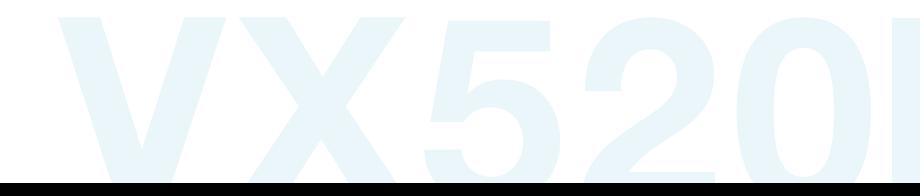

- » Select Batch (F3)
- » Select Settle (F2)
- » Select All (F2)
- » Verify sales total on screen
- » If correct, press Enter (green button) or (F2)
- » Verify refund total on screen
- » If correct, press Enter (green button) or (F2)

CASHIER

### The terminal pre-prints a detailed report of debit & credit card transactions followed by a settlement report

### PLEASE NOTE

Transactions processed before 8:00 p.m. Monday to Friday (exclusive of public holidays) will be deposited to account within 24 hours

Transactions processed after 8:00 p.m. Monday to Thursday (exclusive of public holidays) will be deposited to account within 48 hours

Transactions processed after 8:00 p.m. on Fridays will be deposited to account on Tuesday morning

Transactions processed on Saturdays & Sundays will be deposited to account on Tuesday morning

### BALANCE INQUIRY FEATURE - LINX / DEBIT CARDS **ONLY**

### **CASHIER**

» Select New Trans (F2)

- » Scroll down and select Balance (F4)
- » Swipe customer card

### **CUSTOMER**

» Select account type

### • Savings or

- Checking
- » Key in PIN and press **Enter** (green button)

Balance on account will ONLY appear on the PIN pad for the customer to see. The terminal will ONLY display whether or not the transaction has been successfully completed.

TO CLEAR TERMINAL, PRESS THE CANCEL KEY (red button)

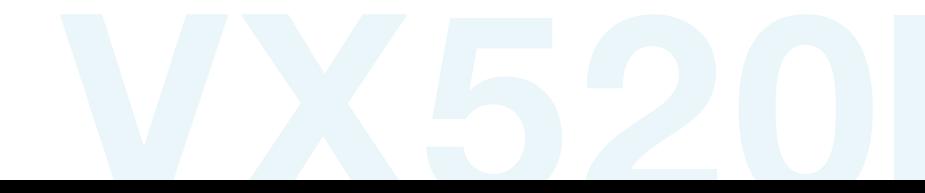

LOADING PAPER *CASHIER*

REPRINT **TRANSACTION** *CASHIER*

PRINTING AN AUDIT REPORT **BEFORE SETTLING** *CASHIER*

- » Lift the black tab to open paper well
- » Place paper roll into the well, with paper rolling from underneath the roll, leaving 1 inch out of the well
- » Close the lid until you hear a 'snap'
- » Scroll down and select Main (F3)
- » Scroll down and select **Reprint (F3)**
- » Select Last (F2) transaction or enter the Invoice # (F3) of transaction to be reprinted
- » If Last is selected, the terminal prints a copy of the last invoice on the terminal Or
- » If **Invoice** is selected, enter the invoice number of the copy required
	- » Press Enter (green button)
	- » Scroll down and select Main (F3)
	- » Scroll down and select **Reports (F4)**
- » Select Audit (F2)
- » The option to select either "All" (F2) or "By Acq" (Acquirer) (F3) will be displayed
- » Select **All (F2)** to print an audit report for all credit and debit transactions Or
- » Select "By Acq" (F3) and the option to select the Credit only transactions (F2) or the Debit only transactions (F3) will be provided

### **COMMON ERRORS**

- » In the event that your terminal displays an error, refer to these error codes to troubleshoot your terminal
- » If the code you are experiencing is not shown, retry the transaction
- » If the error persists, contact the Help Desk for support

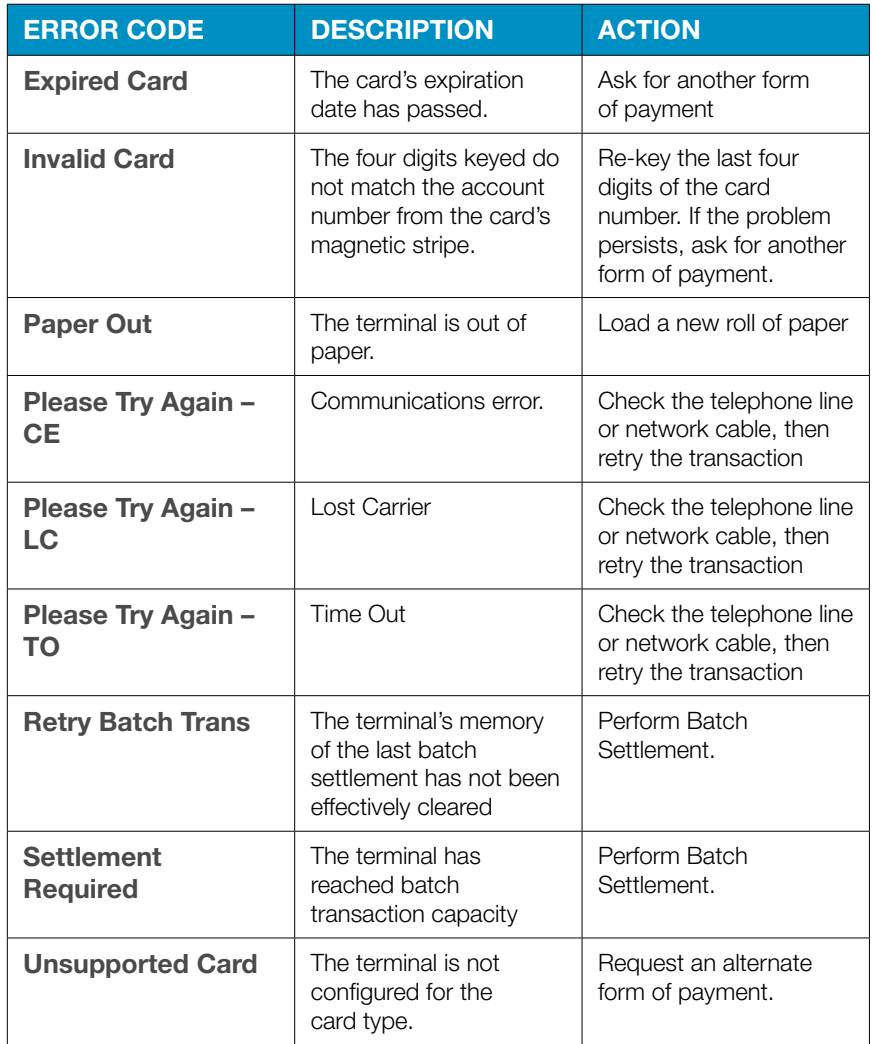

### IMPORTANT **SECURITY** INFORMATION

Should you, at anytime question the authenticity of any card being

presented to you, please contact the Help Desk at 625-4411 Ext 29911 and request a "CODE 10 APPROVAL".

The Help Desk representative will ask you a series of "YES" or "NO" questions designed to assist with managing the situation.

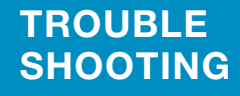

VX 520 TERMINAL FRONT PANEL VIEW

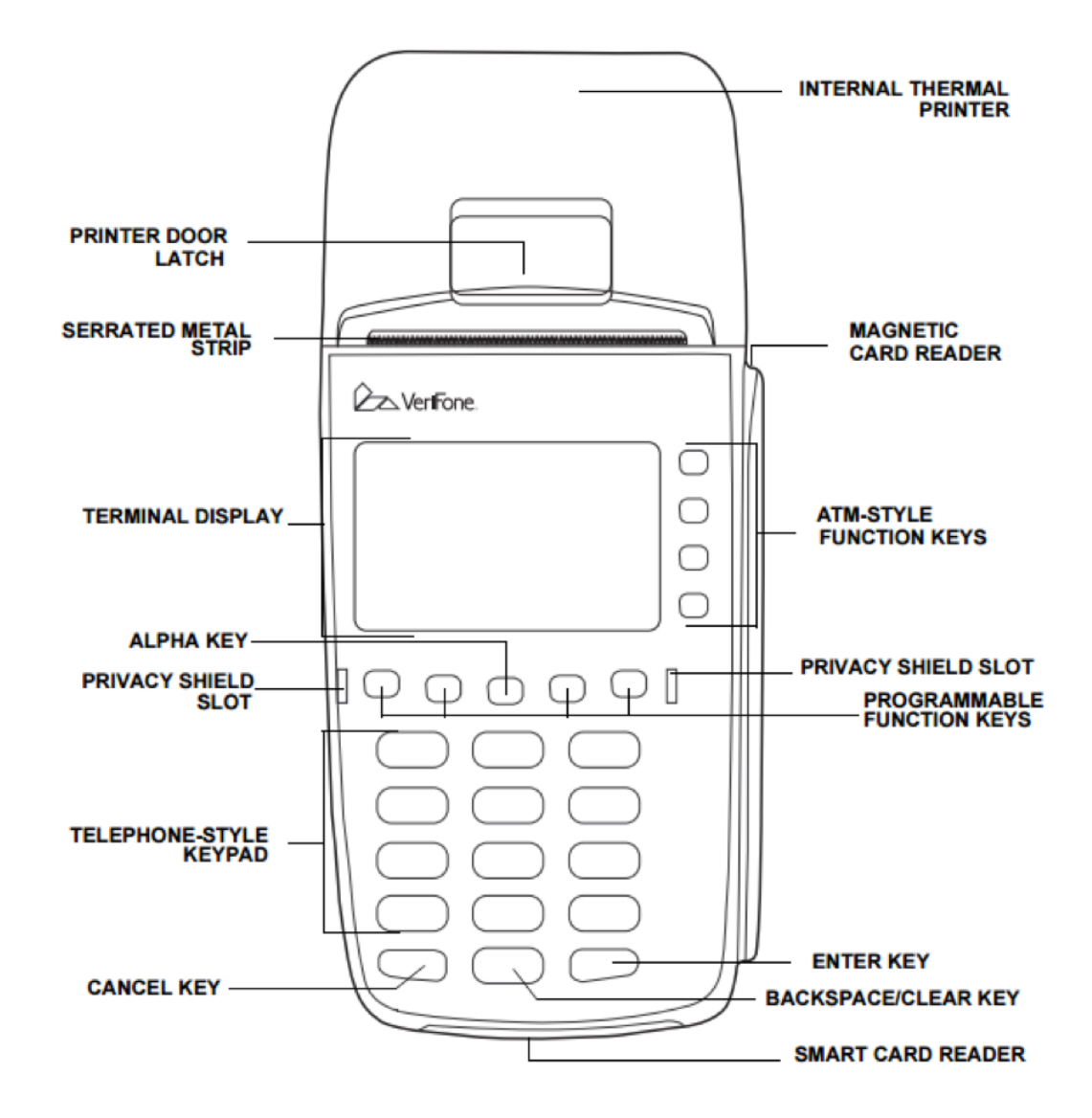

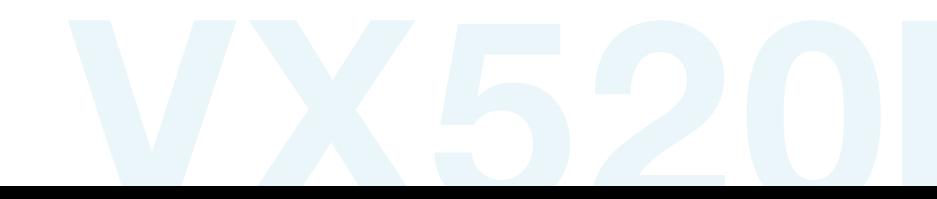

VX 520 **TERMINAL** REAR PANEL POWER & COMM. PORT VIEW

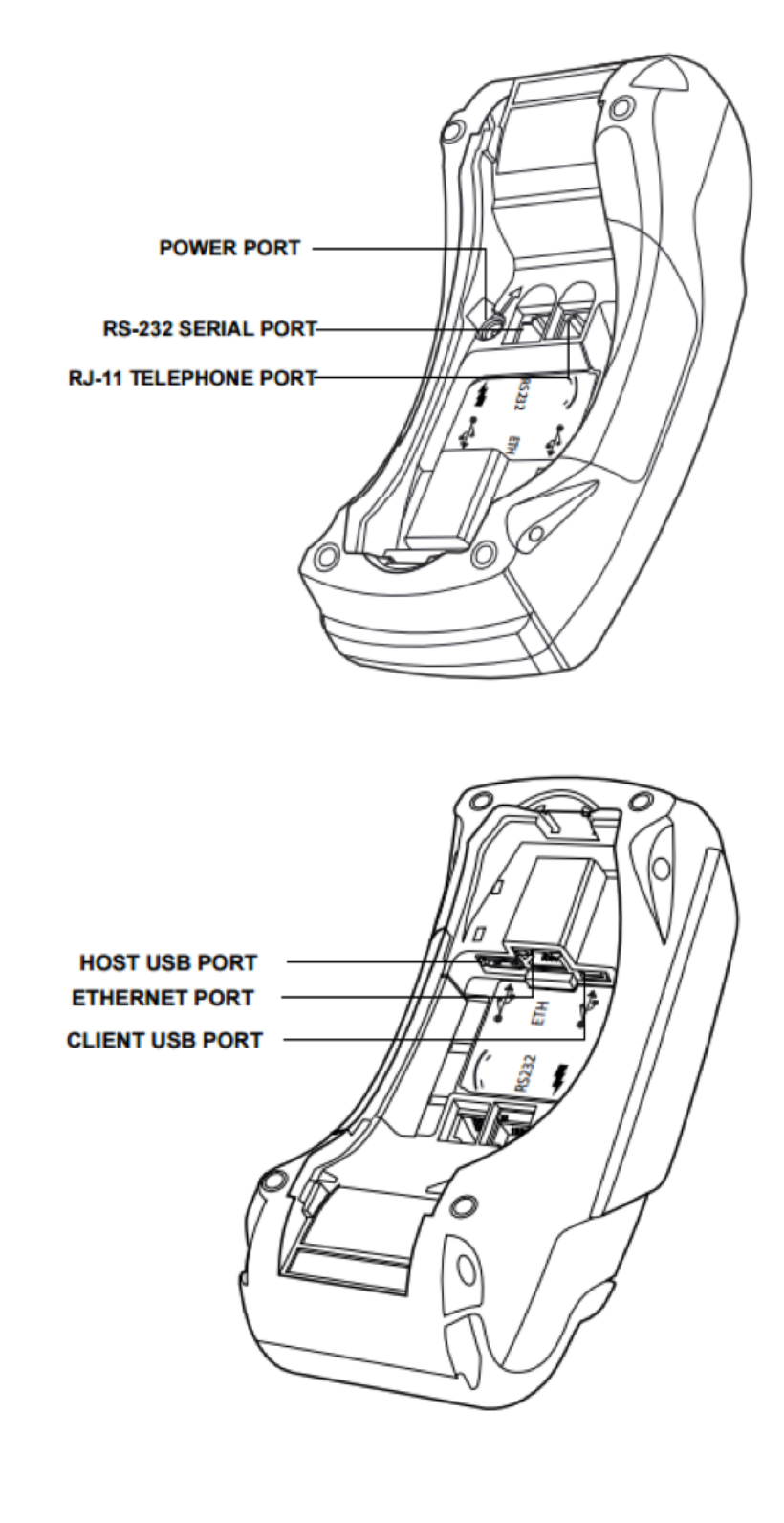

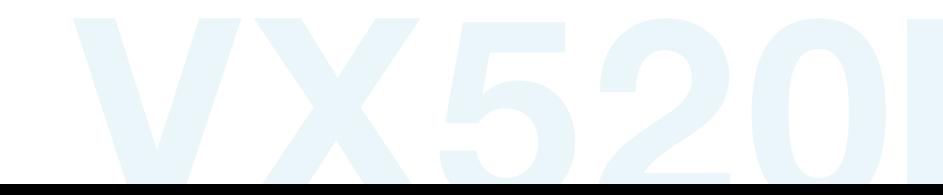

> **CONNECTING** THE TELEPHONE LINE TO THE **TERMINAL**

**CONNECTING** THE POWER SUPPLY TO THE **TERMINAL** 

- » Connect the telephone cord to the communication port on the terminal above the  $\boldsymbol{J}$  icon.
- » Then route the telephone line directly to the telephone wall jack. This is a direct connection and it is recommended that the line be dedicated to the terminal.

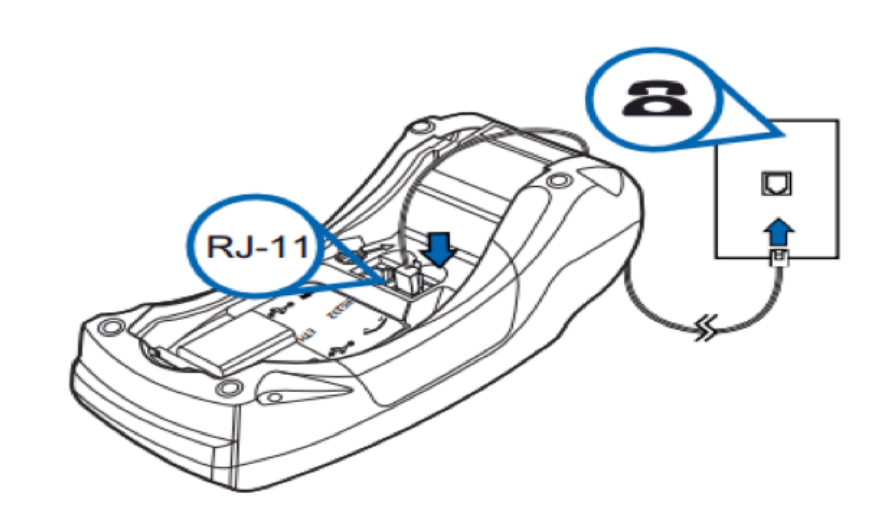

» Insert the power cord into the circular port with the  $\overline{\smash{\bigstar}}$  icon and turn counter clockwise to securely lock into place.

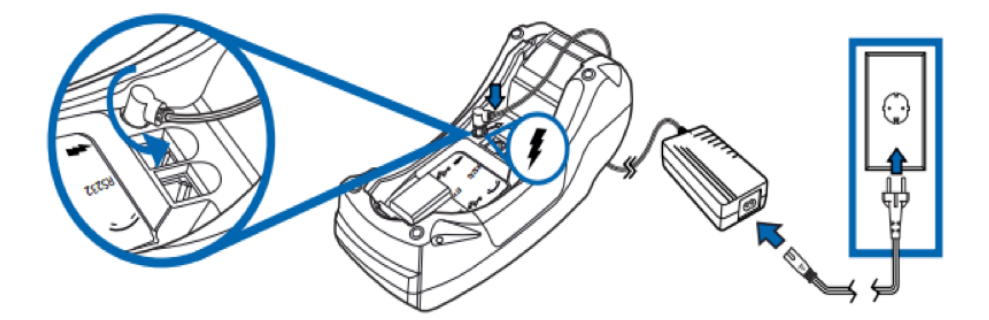

HOW DO I CHANGE THE PAPER ROLL? *CASHIER*

» Lift the black tab to open paper well

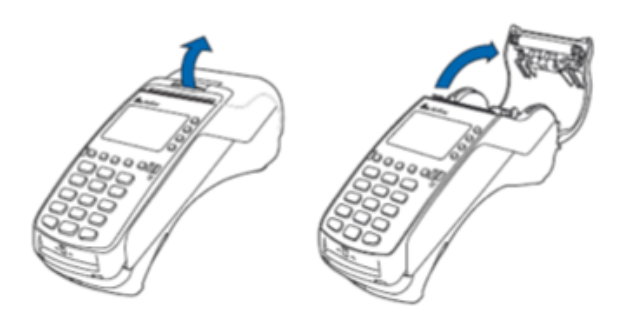

» Place paper roll into the well, with paper coming up from the underneath of the roll, leaving at least one *("1")* inch outside of the well

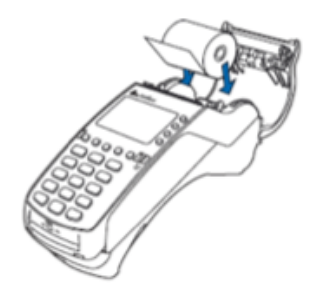

» Close the lid ensuring that you hear a *"SNAP"* sound

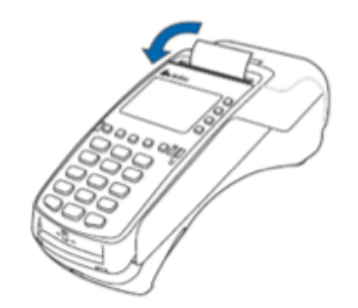

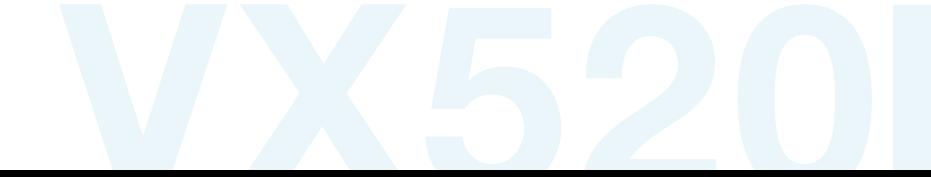